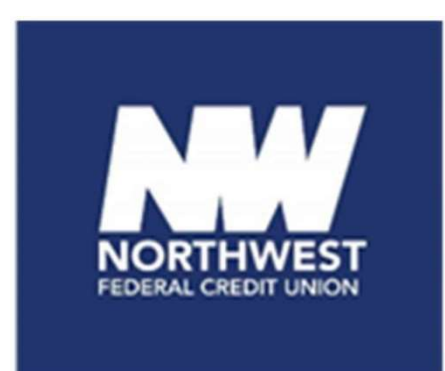

# Business Online Banking Guide

Northwest Federal Credit Union

Revised *May* 2024

# **Table of Contents**

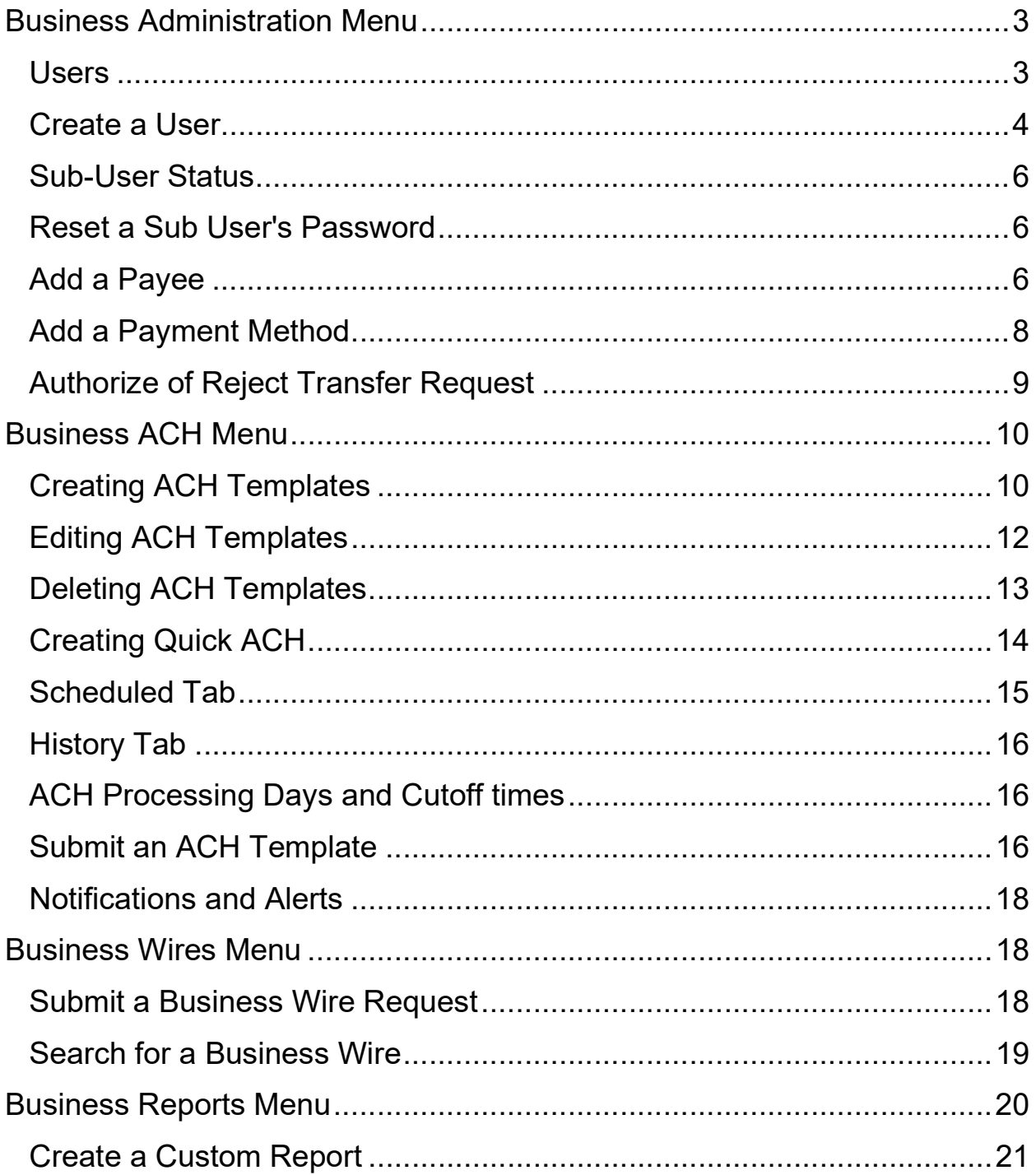

## Business Administration Menu

The Business Admin menu located under Business Administration provides members with the tools to set up, maintain, and manage the various aspects of their business banking experience. It is the foundation for all other Business menus, such as Business ACH, Business Wires, and Business Reports. The Business Admin menu also serves as the hub for Authorizations, Payees, and User Management.

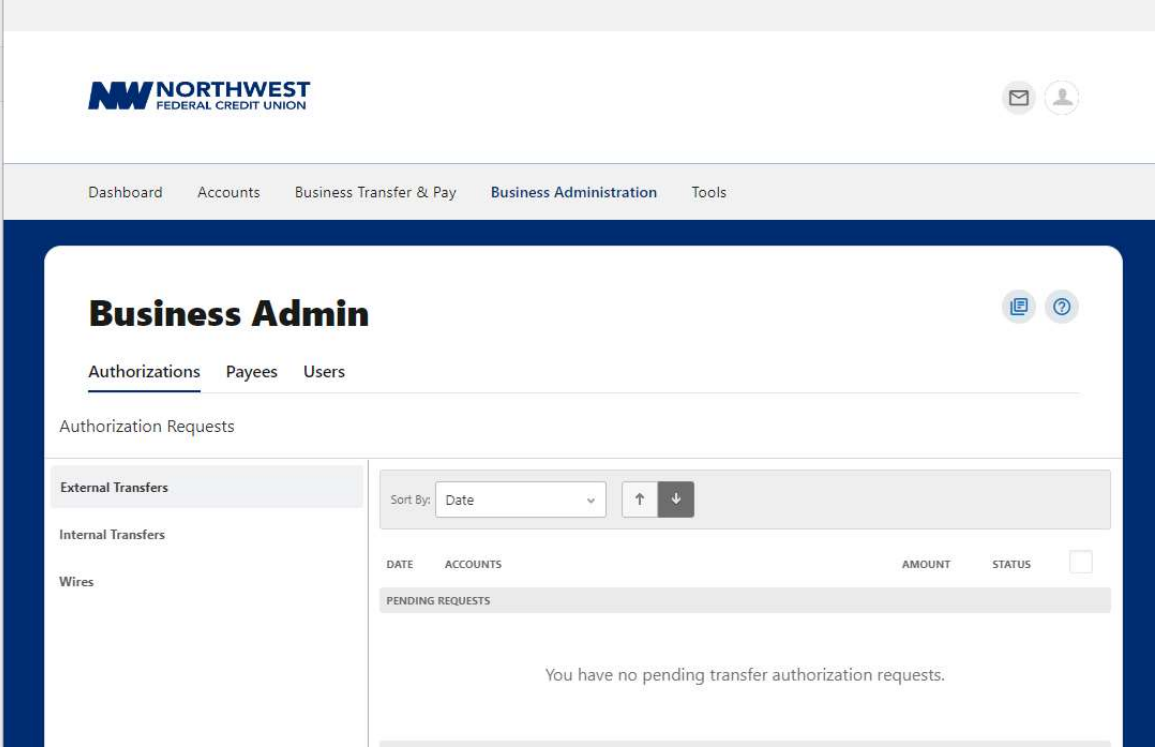

#### Users

From the Users tab under Business Admin, members can view their business account users, user permissions, and the types of payments utilized. From this tab, members can also control and assign user permissions. Assigning the permissions will control what users can view, change, navigate, and execute within the system. Users must have permissions assigned to access specific services.

#### Create a User

The Admin User will be able to create new users for online access. Please note, members will need to login from a desktop to add, edit or delete users.

To create a new user, follow the steps below.

- 1. On the Users tab within the Business Admin menu, click the plus sign  $(+)$  to add a user.
- 2. The Create New User window will open. Select New User or Copy a User, then select Next.

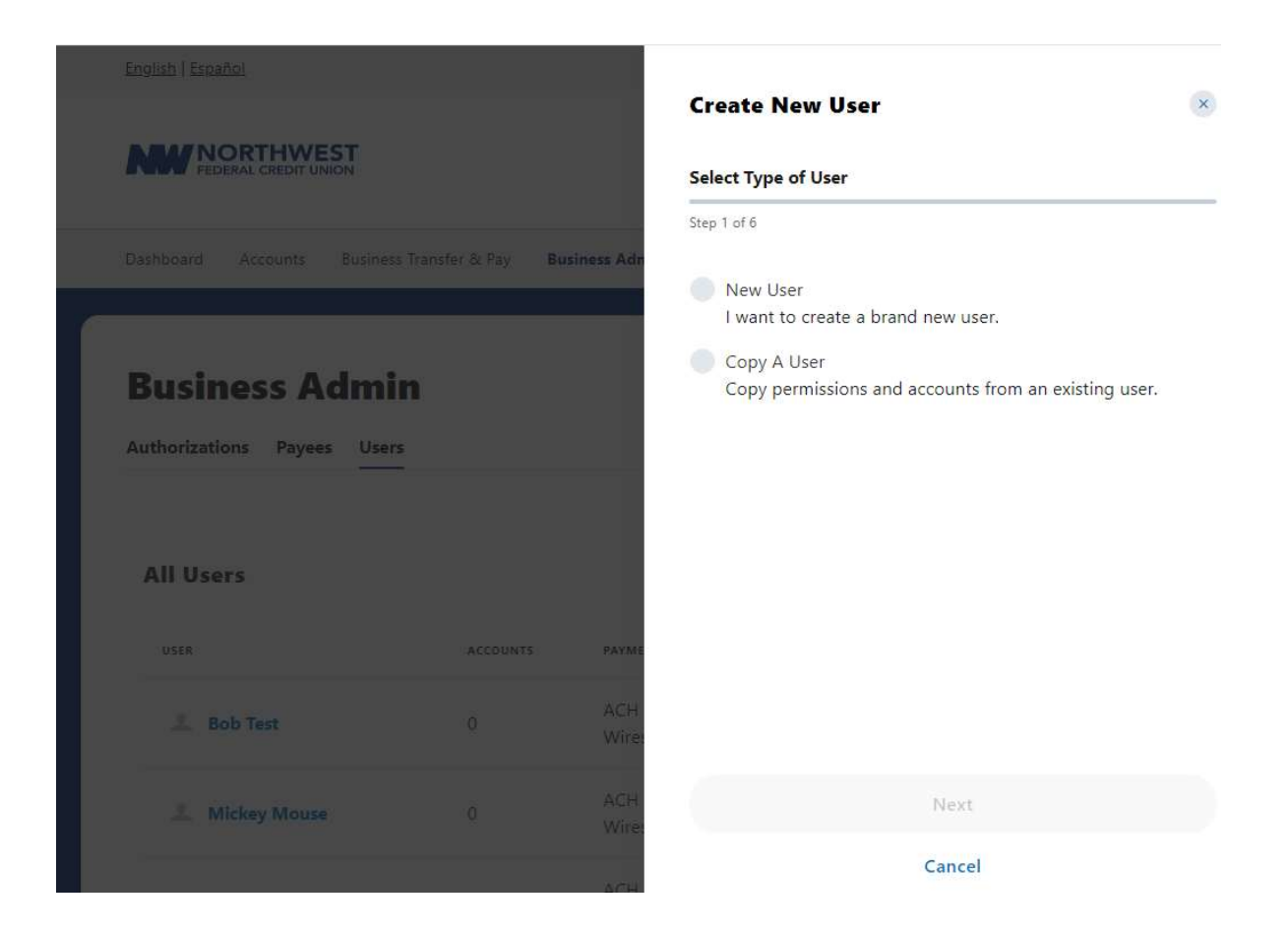

- 3. Enter the personal information for that user and select a username. The system will tell you if that username is available.
- 4. Next select the permissions and limits for the user you have created.

#### Business Online Banking Guide

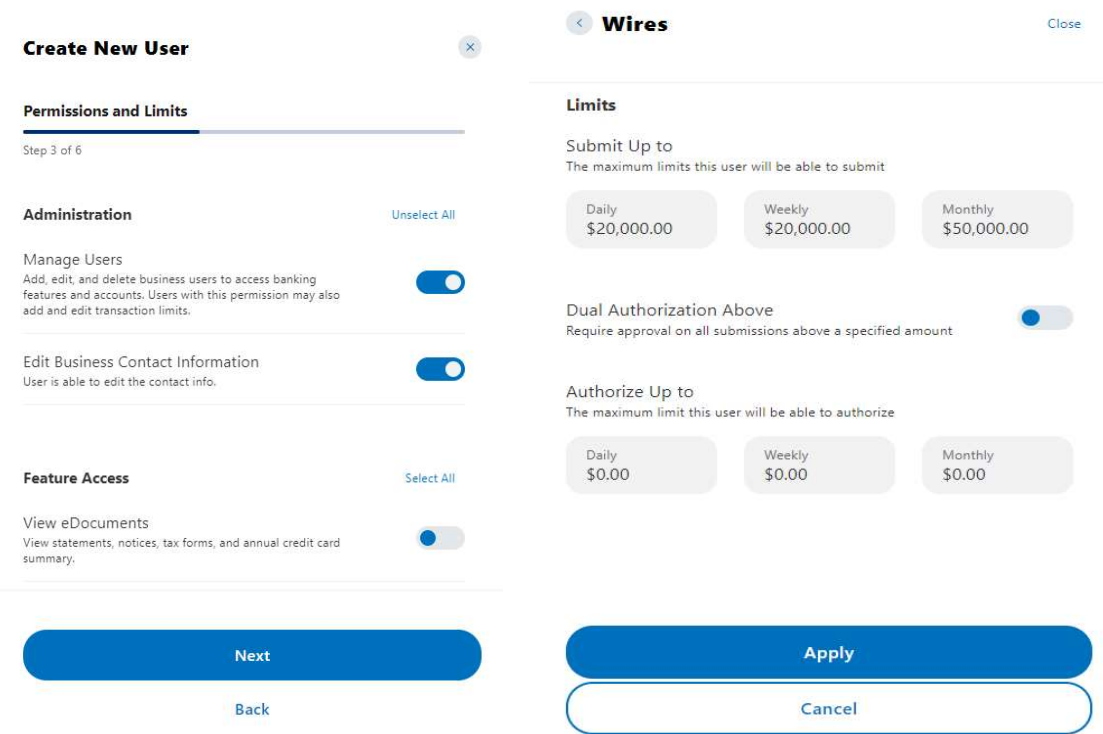

- 5. Then add the accounts that you would like to be associated with the new user.
- 6. Lastly, assign account permissions and then review.

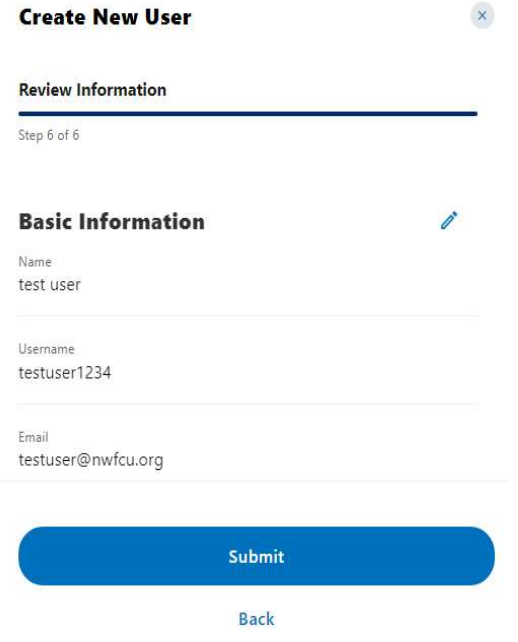

7. When finished, click Submit.

#### Sub-User Status

An admin user can edit a sub user's personal information (name, email, phone, and address) by clicking the name of the user. Additionally, an admin user, or a sub user with the Manage Users permission can edit a sub user's status or reset a sub user's password.

- $\bullet$  Active Sub users in an Active status can log in and access online banking. If a sub user is Active, an admin user can change the sub user's status.
- Locked Sub users in a Locked status have locked themselves out of online banking due to multiple unsuccessful login attempts (for example, a forgotten password) and must be unlocked to log in and access online banking. If a sub user is Locked, an admin user can change the sub user's status to Active.
- Frozen Sub users in a Frozen status have been set to Frozen and are unable to log in or access online banking. If a sub user is Frozen, an admin user can change the sub user's status to Active.

#### Reset a Sub User's Password

- 1. Under the Users tab of the Business Admin menu, find the sub user from the user list, click the ellipsis (three dots) next to the sub user.
- 2. Select Reset Password
- 3. Select a method to receive the new password. Optional, enter reason for password reset.
- 4. Click Send New Password to send the temporary password.

Note: a disabled sub user account cannot be used, and the password will not be able to be reset. If the sub user status is *Frozen*, please set it to *Active* before their password can be reset.

#### Add a Payee

Before a business ACH template or wire transfer can be submitted, members must set up Payees (the recipients of the ACH or wire transfer) in the platform. User can set up a payee (or several) for their business by accessing the **Payees** tab, located within the Business Admin menu. From here, users who are assigned the Manage Payees permission can add, edit, and delete payees.

- 1. Click on the Payees tab within the Business Admin menu.
- 2. Click Add New Payee.

Note: A new window will open where you will enter the payee's details.

- 3. User must select if the payee is a Person or a Business.
- 4. Fill out the Payees name and other required details.
- 5. Add Payee address.
- 6. Optional, enter email and payee ID.
- 7. Lastly, click Add Payee. A confirmation message will display.

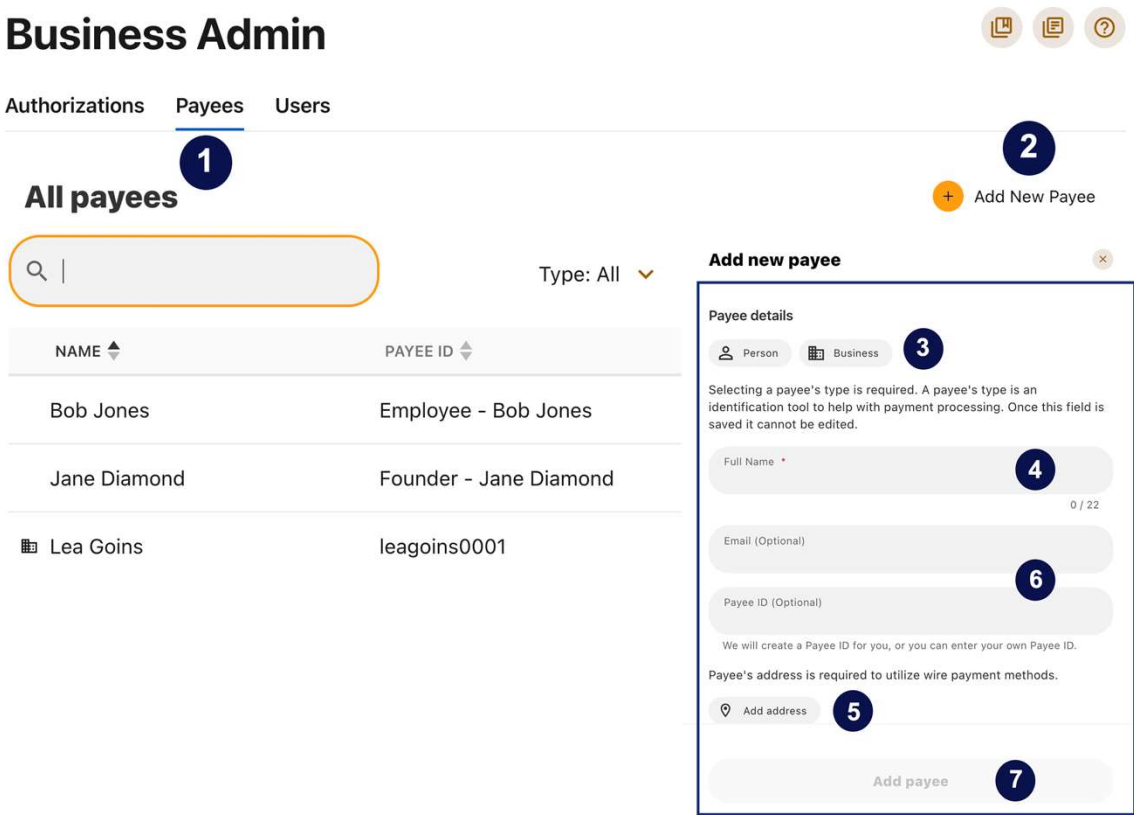

Select Add Payment Method to assign a payment method to the newly created Payee.

# $\blacksquare$

#### Add a Payment Method

A payment method is a set of payment instructions related to specific types of payments (either ACH or wires) that will be used by the business banking menus to simplify the payment process. Once a payment method is added to a payee, that payee will then be eligible for payments related to the added payment method.

- 1. On the Payees tab, select the payee you created from the payee list.
- 2. Scroll to the Payment methods section and click the plus sign to add a payment method.

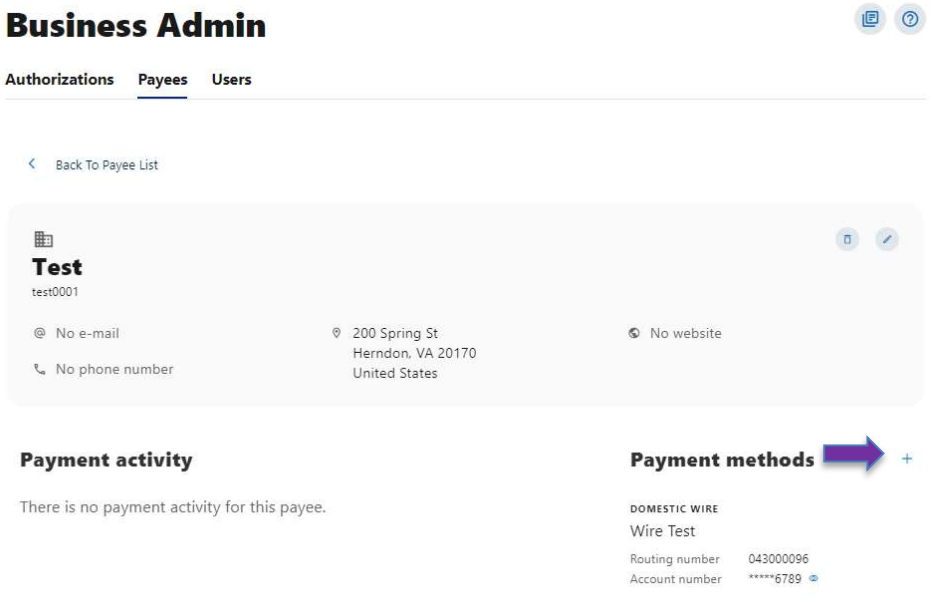

- 3. Choose the Payment method type by selecting one of the tiles.
- 4. Complete the required information for the chosen payment method (Payee's type, Routing Number, Account type, Account Number, etc.).
- 5. Click Save.

Use the pencil icon next to the payment method to make edits to that method and use the trashcan icon to Delete a Payment Method.

## Authorize or Reject Transfer Request

To Authorize or Reject a scheduled transfer:

- 1. Go to the Authorization tab from Business Admin menu.
- 2. Select the transaction type.
- 3. View transactions that are in the Needs Authorization Status.
- 4. Select Authorize or Reject.

# **Business Admin**

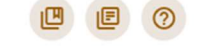

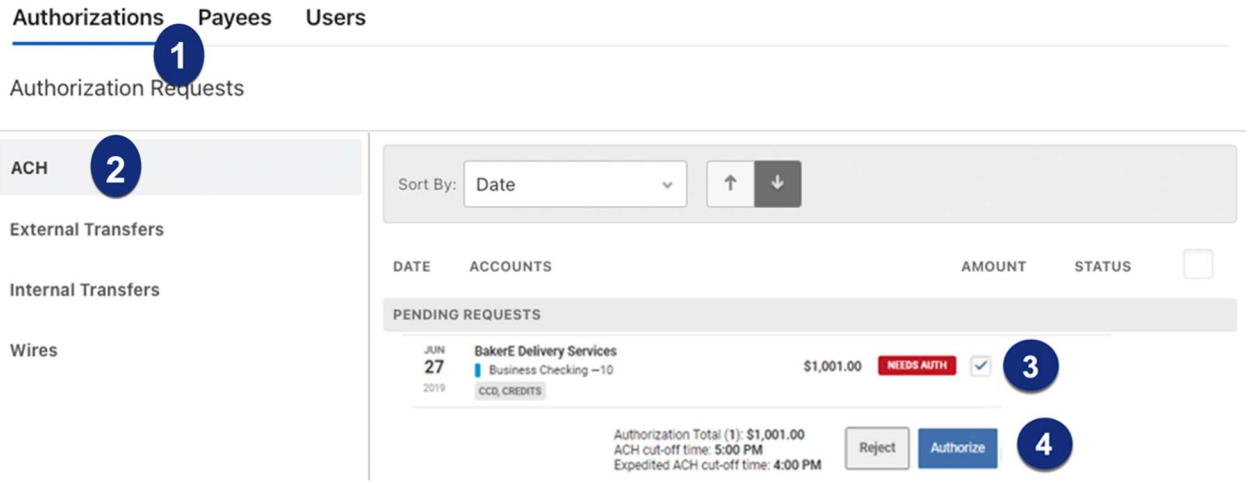

## Business ACH Menu

The Business ACH Menu under Business Transfer & Pay allows you to:

- $\triangleright$  Create ACH templates
- $\triangleright$  Import Files
- **▷** Quick ACH
- $\triangleright$  Edit/Delete ACH templates
- $\triangleright$  Submit ACH templates

#### Creating ACH Templates

An ACH template is a set of instructions that once created and saved, can be used in the future as the starting point from which to send payments. Information in the ACH template includes the Template Name, Offset Account, Company Name, Transaction Type, Company Entry Description, Access Level, and Payees. Before member can create ACH templates, they must be assigned to a role with Create ACH Template, Edit ACH Template, and ACH Account permissions. To create a new ACH template, follow the steps below:

1. Select the ACH Template button from the dropdown menu.

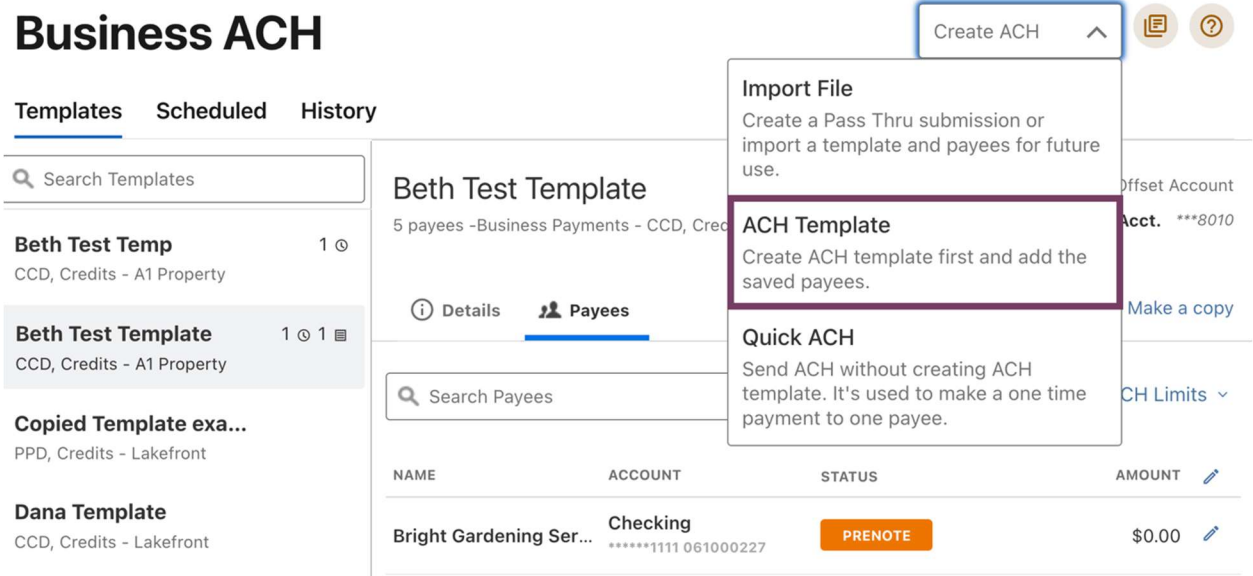

2. The New Template window will display:

#### Business Online Banking Guide

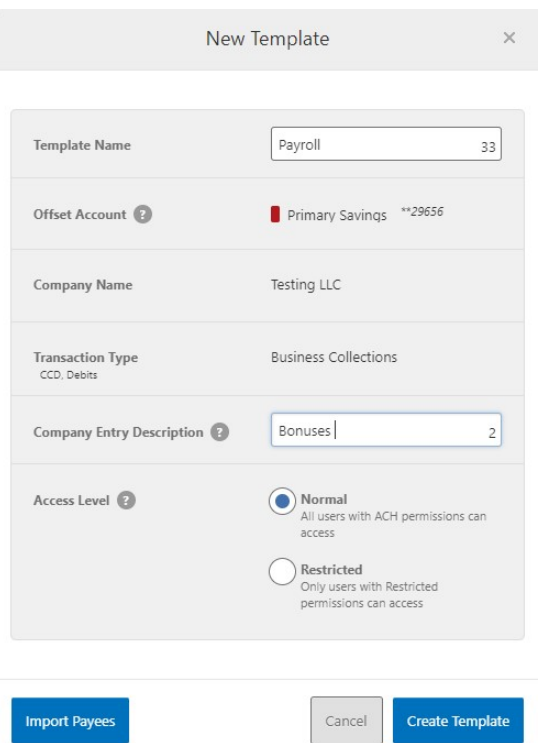

- 3. Enter a Template Name.
- 4. Select an Offset Account from the dropdown menu.
- 5. Select a Transaction Type from the dropdown menu of available Transaction Types. Note: This will apply the appropriate SEC code.
- 6. Enter a Company Entry Description. This provides a description of the transaction to the payee. (optional)
- 7. Select an Access Level for the template. A template marked as Restricted will only be viewable by a user with access to Restricted Templates.
- 8. Optional, Click the Import Payees button to upload a NACHA (.txt) or (.csv) file into business banking for future use (optional). The format required for the file upload is noted in the Show file setup instructions link.

#### Business Online Banking Guide

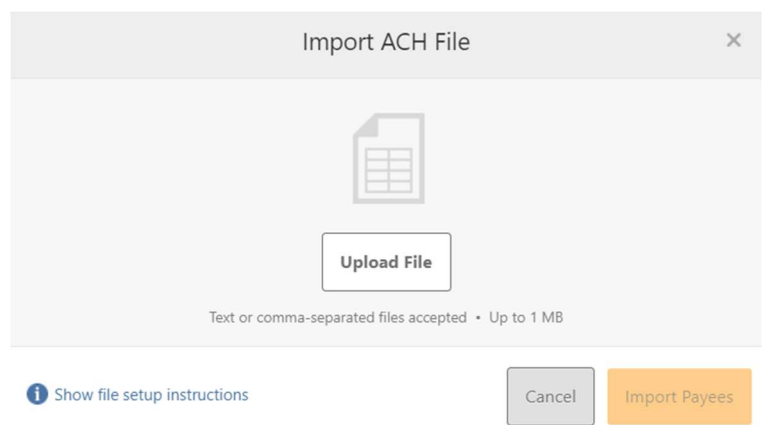

- 9. Click the Create Template button to save the new template or click the Cancel button to close the New Template window without saving.
- 10. A confirmation message will display confirming the template has been created.

#### Editing ACH Templates

The edit template function allows members to edit the Template Name, Offset Account, Company Entry Description, and the Access Level. Members must be assigned a role with the Edit ACH Template permission in order to edit a template. User can edit a template by selecting the pencil icon next to an ACH Template.

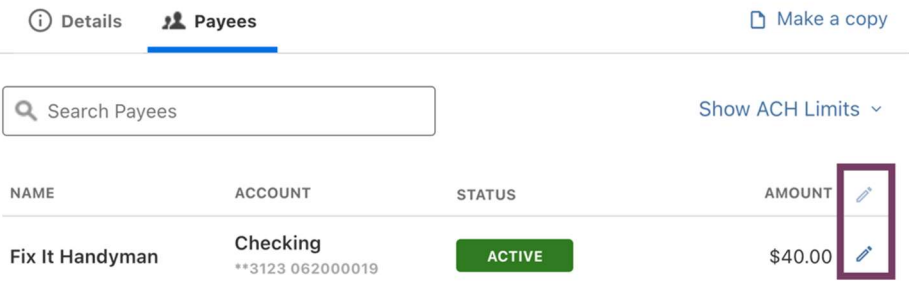

Important: Edits are not applied to templates pending authorization, authorized templates, or future-dated templates.

#### Deleting an ACH Template

The delete template function allows members (if permitted) to delete ACH templates. Users must be assigned a role with the Delete ACH Template role permission to delete a template.

Important: Deletion is not applied to templates pending authorization, authorized templates, or future-dated templates. If user deletes an ACH template that has been scheduled, the system will allow credit union to process the already scheduled template.

To Delete ACH template,

- 1. Click the Templates tab and click the Details button.
- 2. Scroll down and click Delete Template.

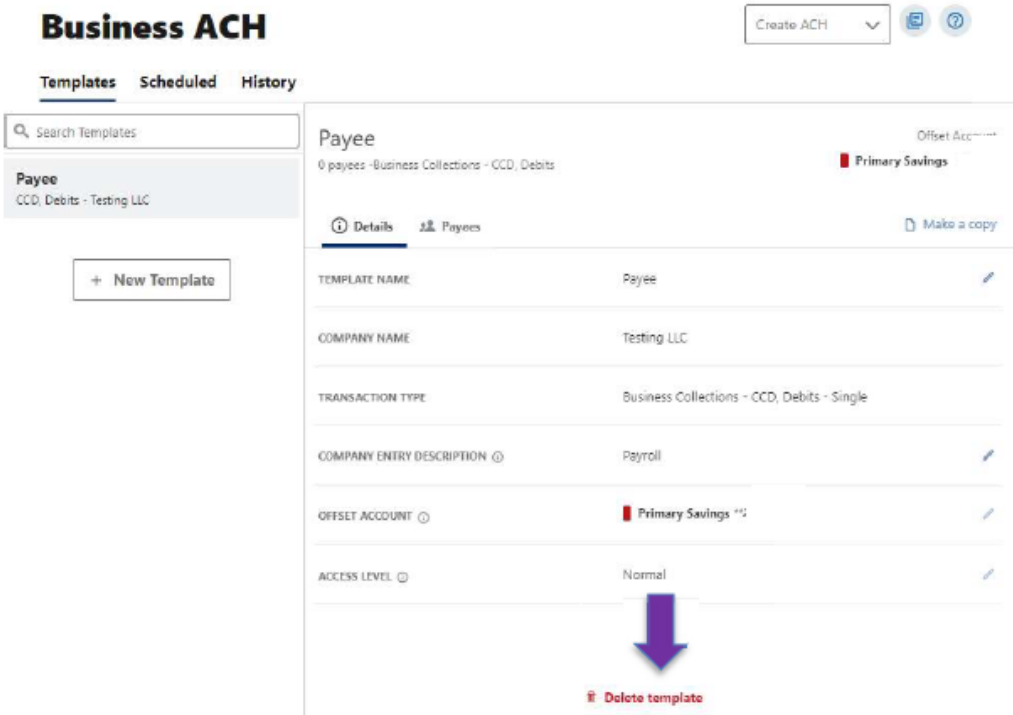

3. Click confirm to delete the template.

#### Creating Quick ACH

The Quick ACH feature enables entitled users to create new one-time transfers. Before a user can create Quick ACH transfers, the user must be assigned permission with the ability to submit ACH Batches. To create a quick ACH, follow the steps below.

1. Click the dropdown menu and select Quick ACH.

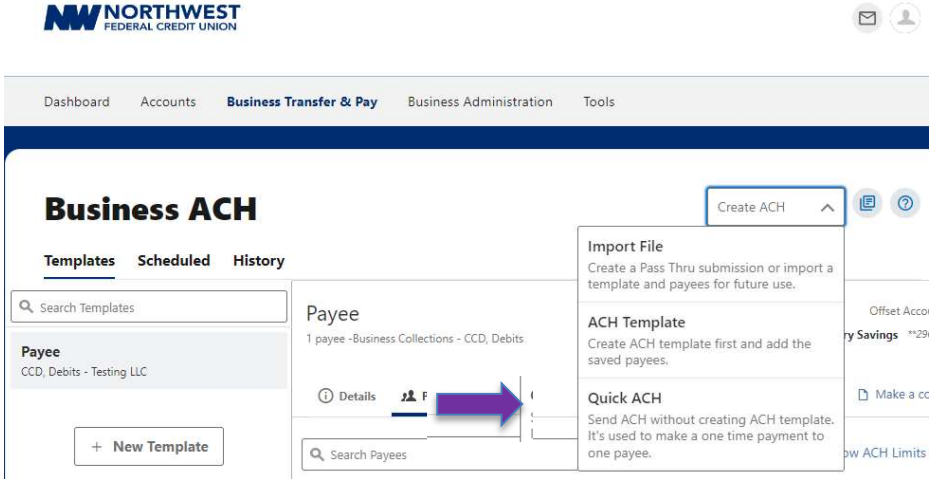

- 2. Select the Offset Account and Transaction Type.
- 3. Input an Entry Description. Note: This provides a description of the transaction to the payee.
- 4. Enter an Amount for the transaction and select the Deliver By date.

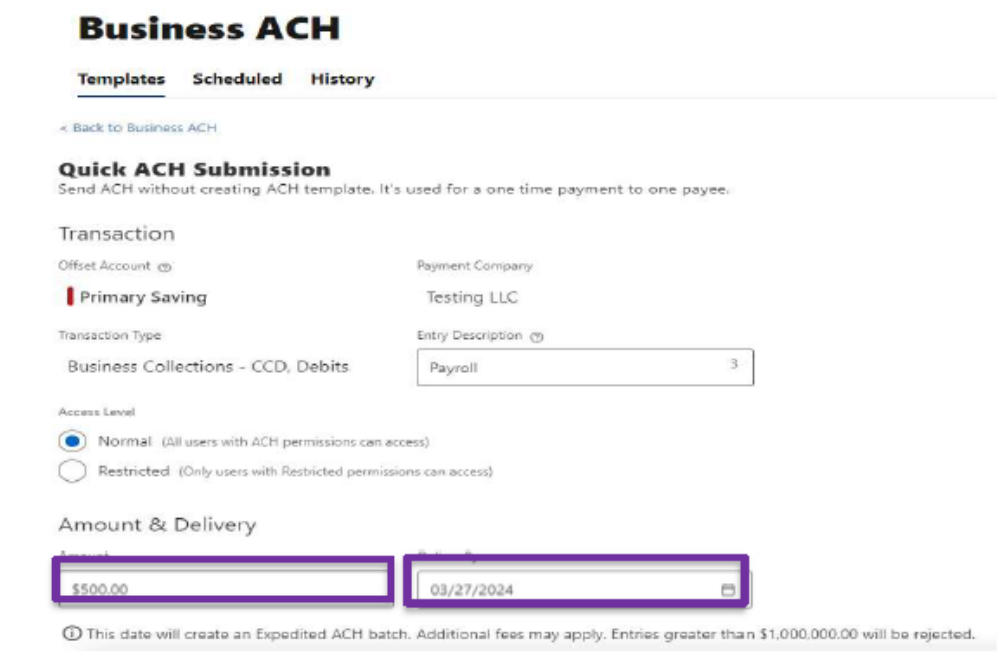

5. Enter the Payee or Create New Payee and then click Submit.

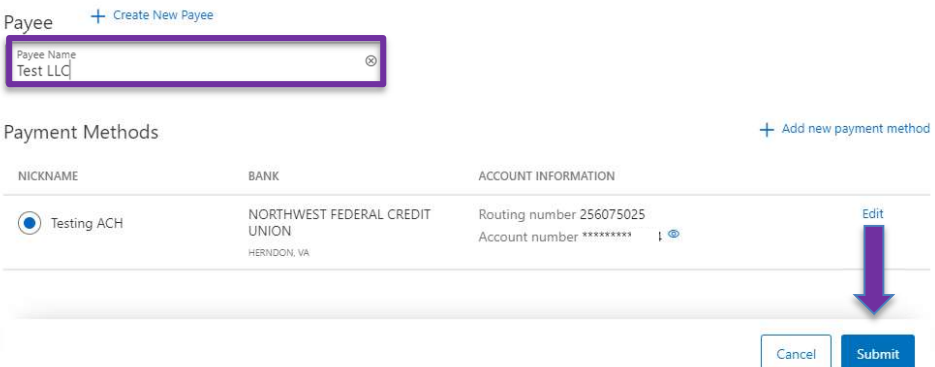

6. A submission confirmation will display. On this confirmation you have the option to View Submission Details.

#### Scheduled Tab

The Scheduled tab displays future-dated ACH submissions that are scheduled and have not yet been processed by the credit union.

## **Business ACH**

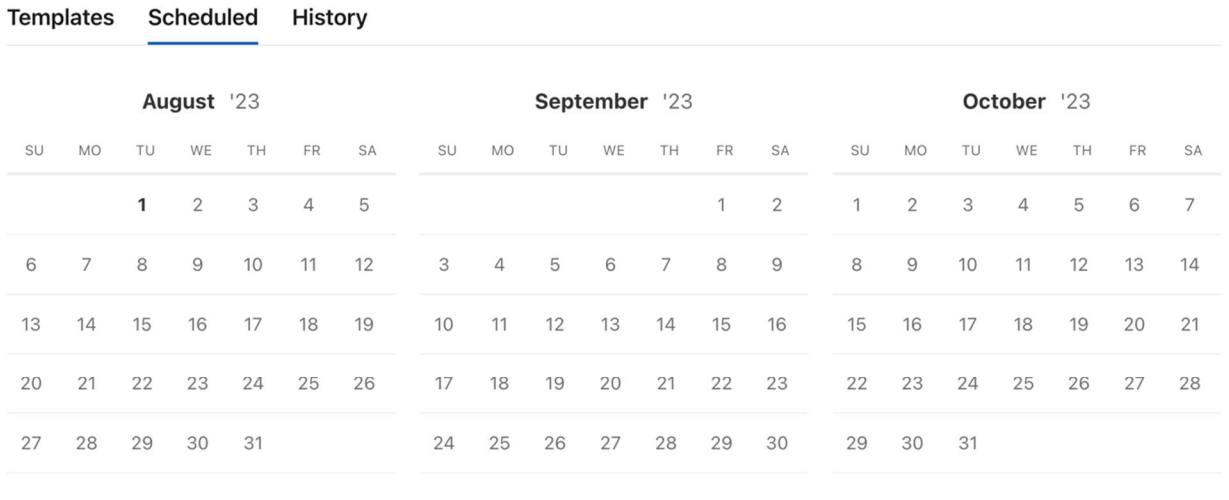

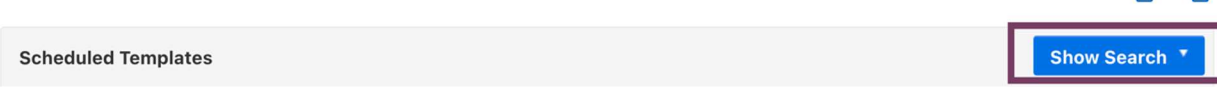

 $\overline{\text{cosv}}$ 

■ ②

#### History Tab

The History tab displays pending batches (submissions available for processing by credit union) and a template history (submissions that have been completed or rejected by credit union

#### **Business ACH** 旧  $\odot$ **Templates** Scheduled History **Pending Batches** MAY \$27.00 **SCHEDULED** Dana Template Cancel 5 Business Payments - CCD, Credits  $\mathbb{C}$  $\mathbb{R}$ Show Search **Template History** \$1,001.00 FEB Bobby's ACH 3 **CANCELED**  $\checkmark$  $\overline{7}$ Payroll PPD, Credits JUL \$215.00 **Beth Test Temp** REJECTED  $\checkmark$ 7 Business Payments - CCD, Credits

#### ACH Processing Days and Cutoff Times

ACH Processing Days are the days of the week that the credit union will process ACH files for delivery and the days of the week that members can select as an Effective Entry date for ACH template submission. An ACH submission cutoff time (4:00 PM Eastern Time for Standard Transfers and 3:30 PM for Same Day Transfers) is the deadline for members to submit an ACH batch on a given day. All ACH submissions received after the submission cutoff time will be treated as received on the following ACH processing day.

#### Submit an ACH Template

The Submit Template feature allows users to submit templates for authorization (if needed) and processing. To submit ACH templates, users must be assigned the Submit Template

permission, permission for the ACH transaction type, and the offset account used in the template.

To submit an ACH template:

- 1. Select the desired template to submit for processing.
- 2. Click the Review and Submit button.

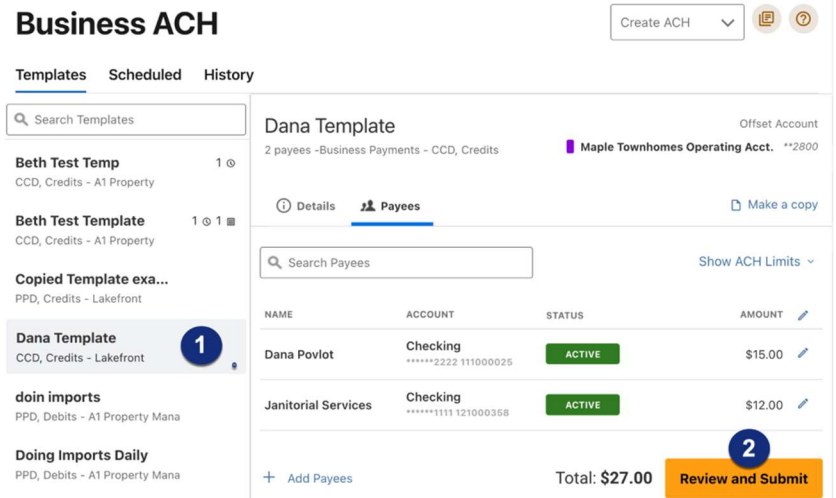

3. Select delivery date.

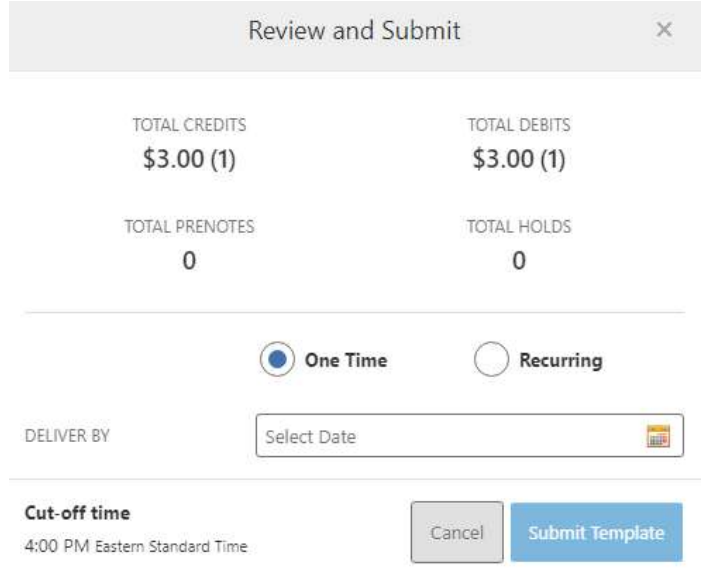

4. Click Submit Template to complete.

#### Notifications and Alerts

ACH alert contact methods are configurable under **Tools**  $\rightarrow$  **Alerts**. The ACH transfer module supports the following alerts:

- $\triangleright$  Needs Authorization Alert
- $\triangleright$  Business ACH Submission Alert
- $\triangleright$  Rejected by FI Alert

#### Business Wires Menu

Wire transfers offer convenience, speed, and security. The Business Wires menu allows qualified users to send out wire transfers. A payee may have more than one account depending on the number of wire payment methods that have been established.

Business Wires allows you to:

- $\triangleright$  Create wire payment request
- $\triangleright$  Authorize wire payment request
- $\triangleright$  Set limits

#### Submit a Business Wire Request

To submit a wire transfer In the Business Wires menu:

- 1. Click on the Submission Tab.
- 2. Select a Payee from the dropdown list or enter Payee manually.
- 3. Choose a Funding Account
- 4. Select a Company Name.
- 5. Enter the Amount for the transfer.
- 6. Select the Send On date.
- 7. Enter any additional details into the Originator to Beneficiary Info field (optional).

8. Click Confirm Payment.

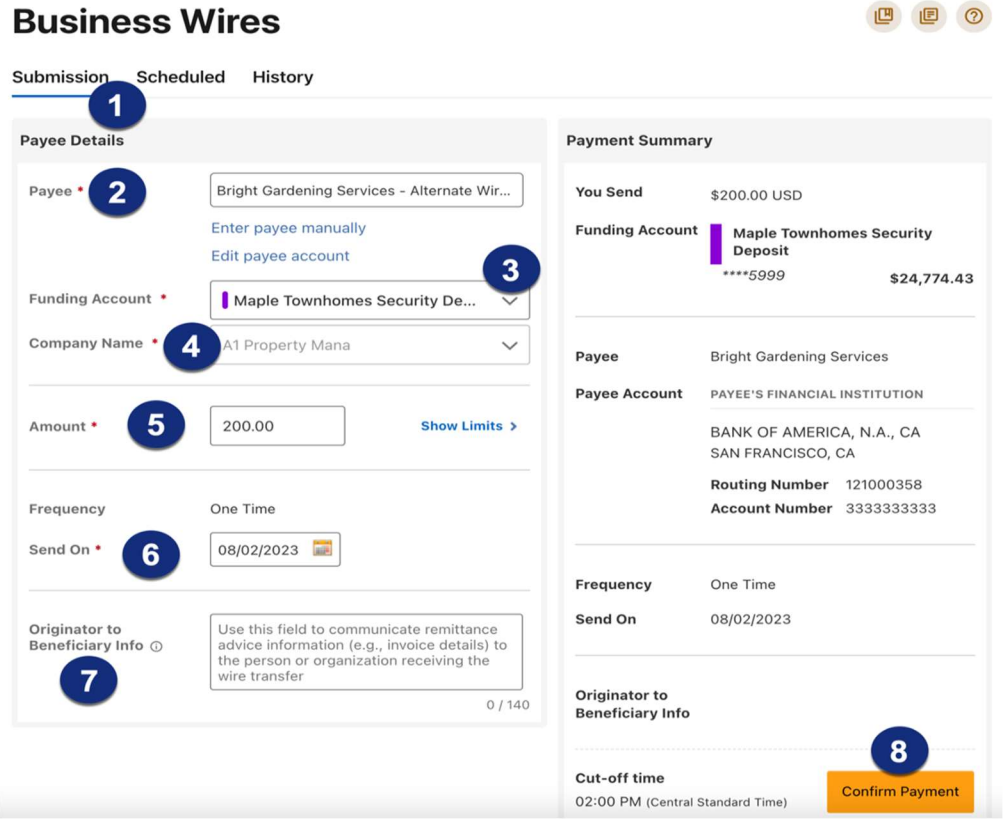

#### Search for a Business Wire

Users can search for previously sent wires on the History tab of the Business Wires menu by following the steps below:

- 1. Click the Show Search button to view search fields.
- 2. Enter search criteria such as payee name, funding account or date and click the Search button.

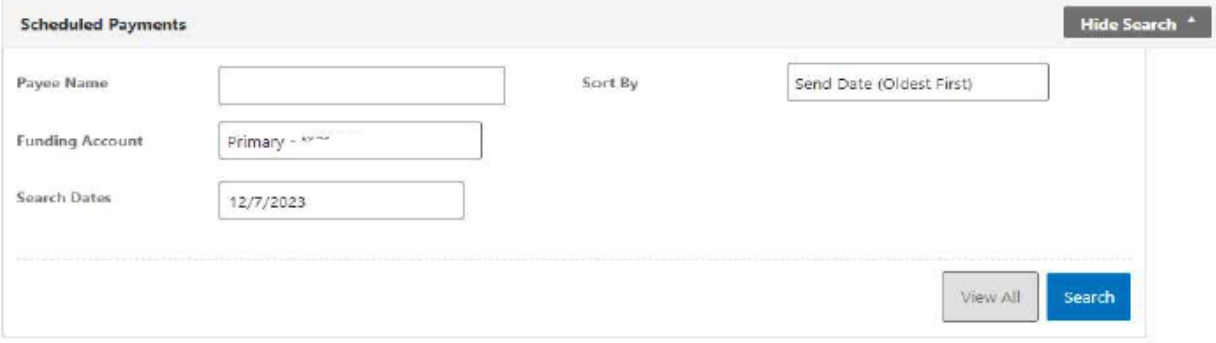

## Business Reports Menu

The **Business Reports** menu provides users with the ability to access **Standard Reports** and create Custom Reports. The Custom Report generation tool provides the ability to generate new reports to yield new insights on your ACH details, transaction history, and sub user activity. The three main areas include:

- 1. Quick Filter Cards Quick Filter Cards are located above the Balance Trend chart on the Business Reports Dashboard. The Quick Filter Cards show the current balance of all the business user's deposit accounts and loans. If a user clicks on a Quick Filter Card, the Balance Trend chart will instantly be filtered to show only trends for those accounts (all other filter settings remain the same). The Quick Filter Card selection will cascade to the Balance Trend chart, Transaction Summary, and the Transaction Overview.
- 2. Balance Trend The Balance Trend chart is a line graph at the center of the dashboard that shows the trend in deposit account balances for a selected set of accounts over a selected period of time.
- 3. Transaction Overview The Transaction Overview is a high-level bar chart connected to the bottom of the Balance Trend chart on the Business Reports Dashboard. The Transaction Overview chart will display the sum of total debits and credits for the selected deposit accounts daily for the selected Date Range. The selected accounts and the selected time period are inherited from the options used for the Balance Trend chart.

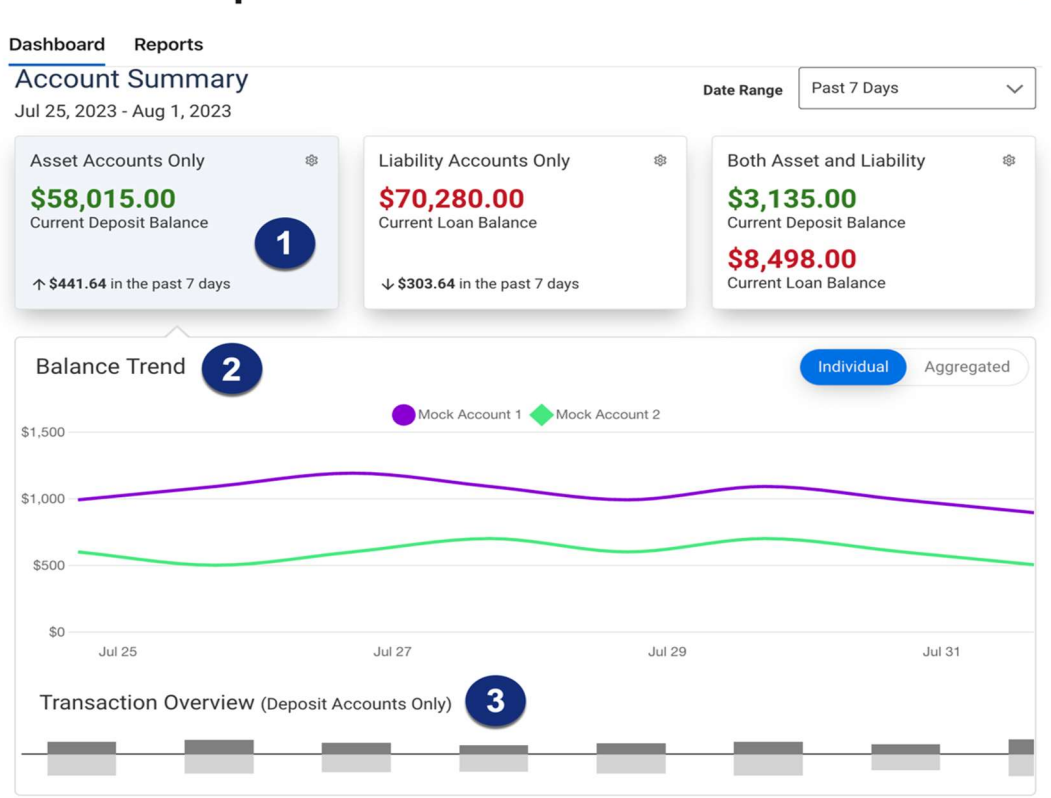

#### **Business Reports**

## Create a Custom Report

The Reports tab will show users standard reports. User will also be able to run their own custom reports. To create custom report within the Business Reports menu, follow the steps below:

1. Select the Create Custom Report button.

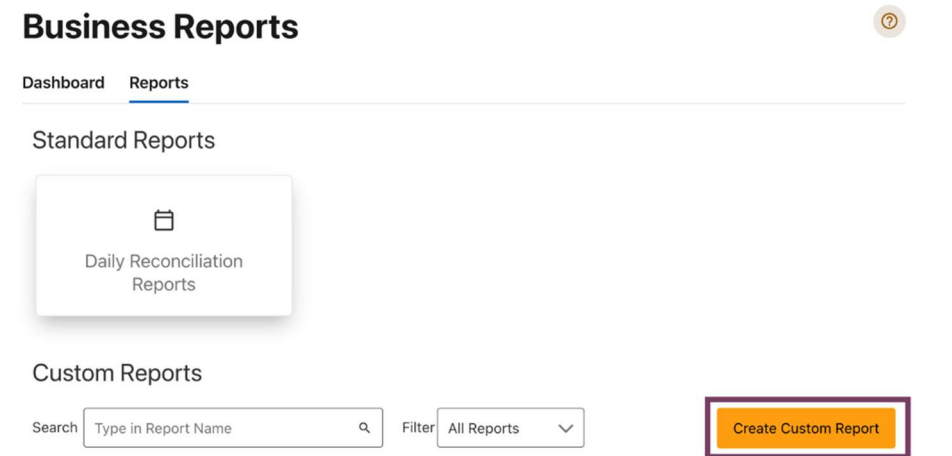

 $\odot$ 

2. Then, select the Custom Report Type and that type.

#### What type of report would you like to create?

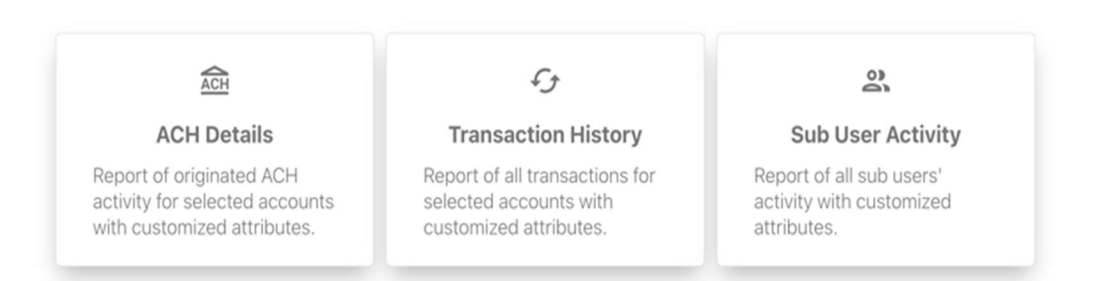

- 3. Click the Edit (pencil) icon next to the report name to edit the report nam. Click the Accept (checkmark) button to save.
- 4. The Add / Remove Columns button will allow user to add or remove columns from the Custom Report by checking the boxes next to the column to add (if the box is blank) or remove (if the box is checked). Click the Update button to save the changes or click the Cancel button to close the window without saving the changes.
- 5. Click the Save Dynamic Report button, enter a name, description, date range, and share type and select to receive a notification via email when the report is ready.
- 6. Click the Save button to create the new Custom Report or click the Cancel button to close the Custom Report without saving.

 $\times$